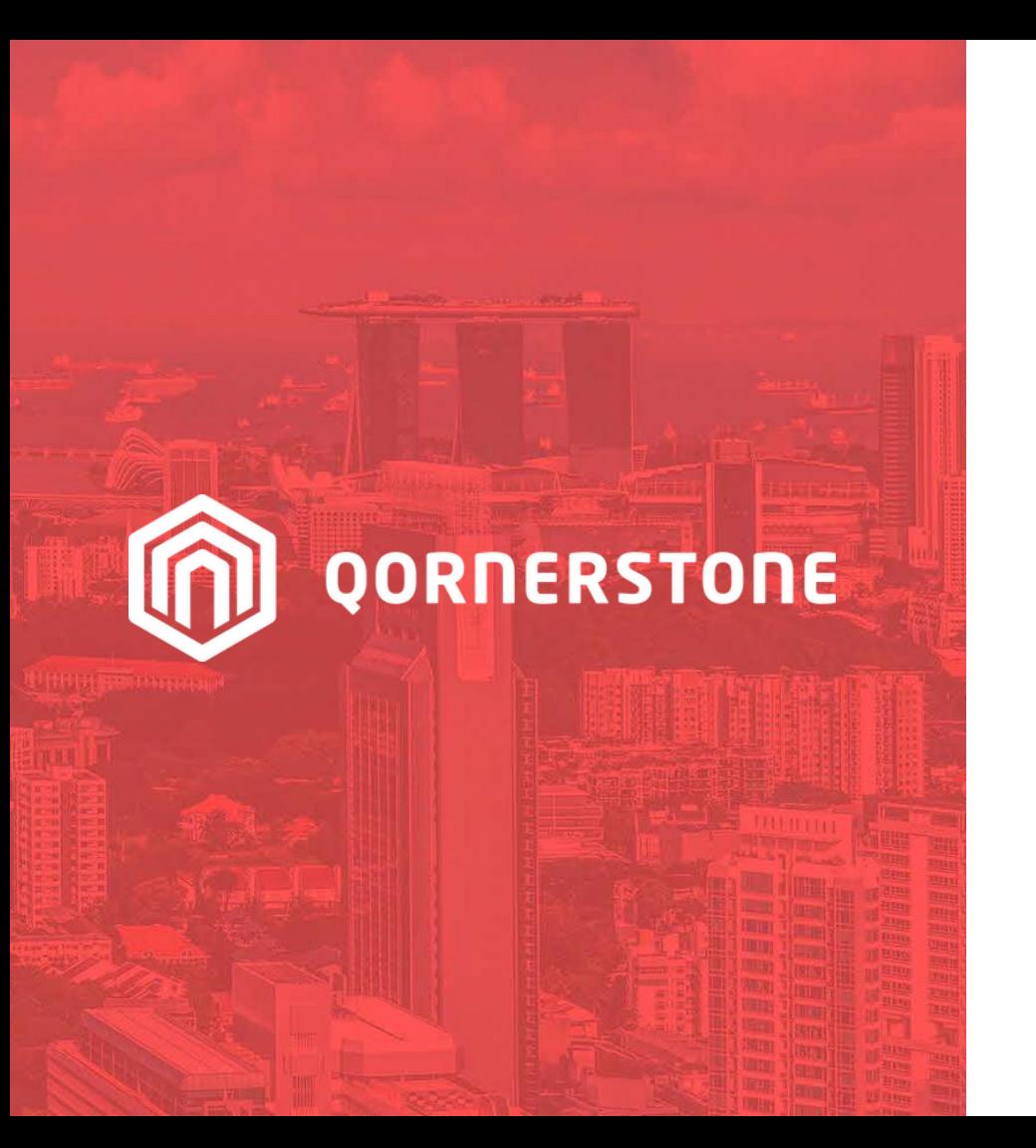

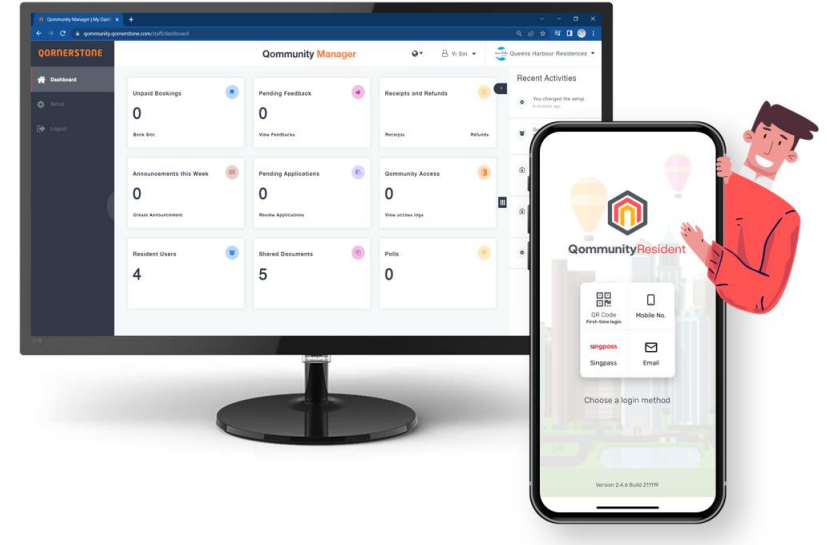

Qommunity Manager

**How to Refund Facility Booking Fee & Deposit (Paid via Cash, Cheque, Others)**

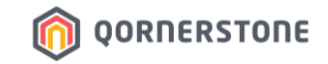

## **Refund for a Current Facility Booking** Booking Deposit & Fee

**Process Refund via Qommunity Manager, if the Cash/Cheque is with Site Office**

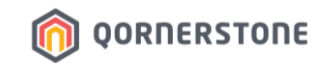

- You can cancel a current & upcoming booking (i.e., Active Booking) and process a refund
- Search for the Facility Booking that you are performing the booking cancellation & refund
- Click **OK** to confirm the booking cancellation

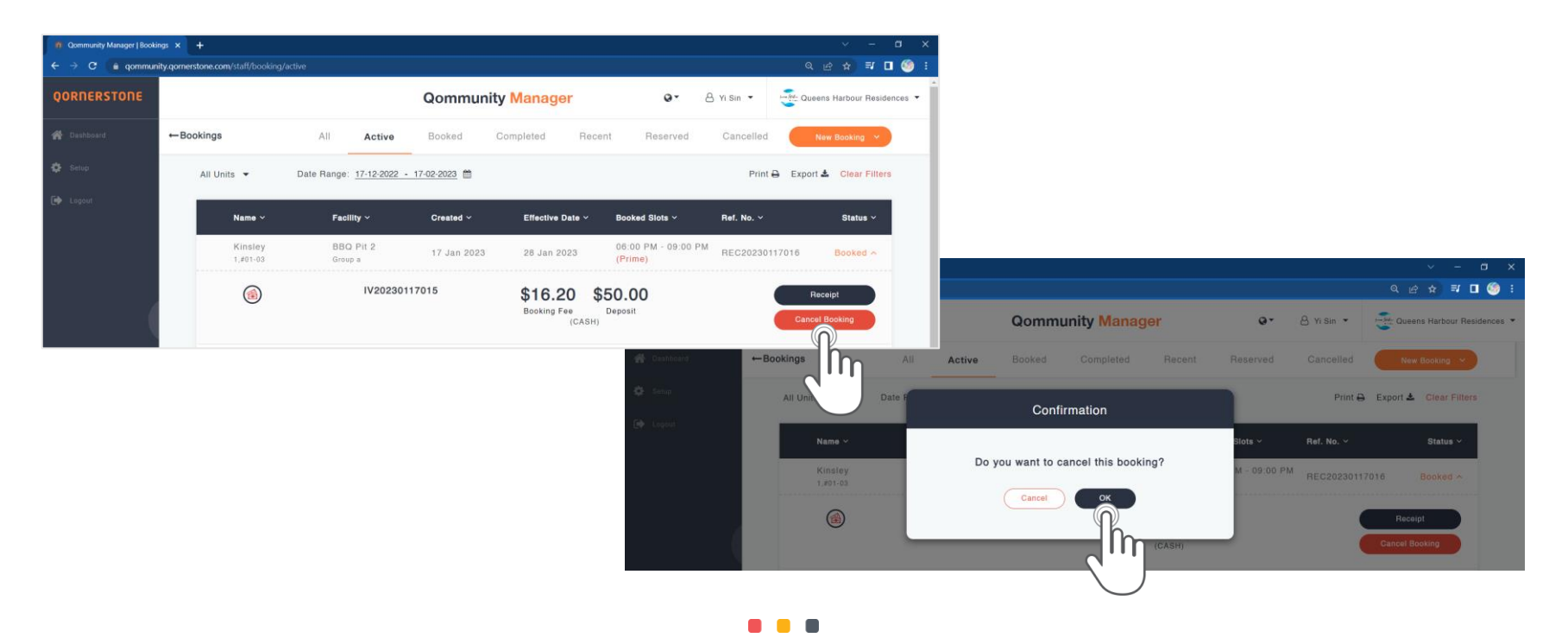

- The Booking is successfully cancelled. Click on *Refund* to process refund
- To confirm the refund, select *Confirm Refund* (this step is non-reversible)

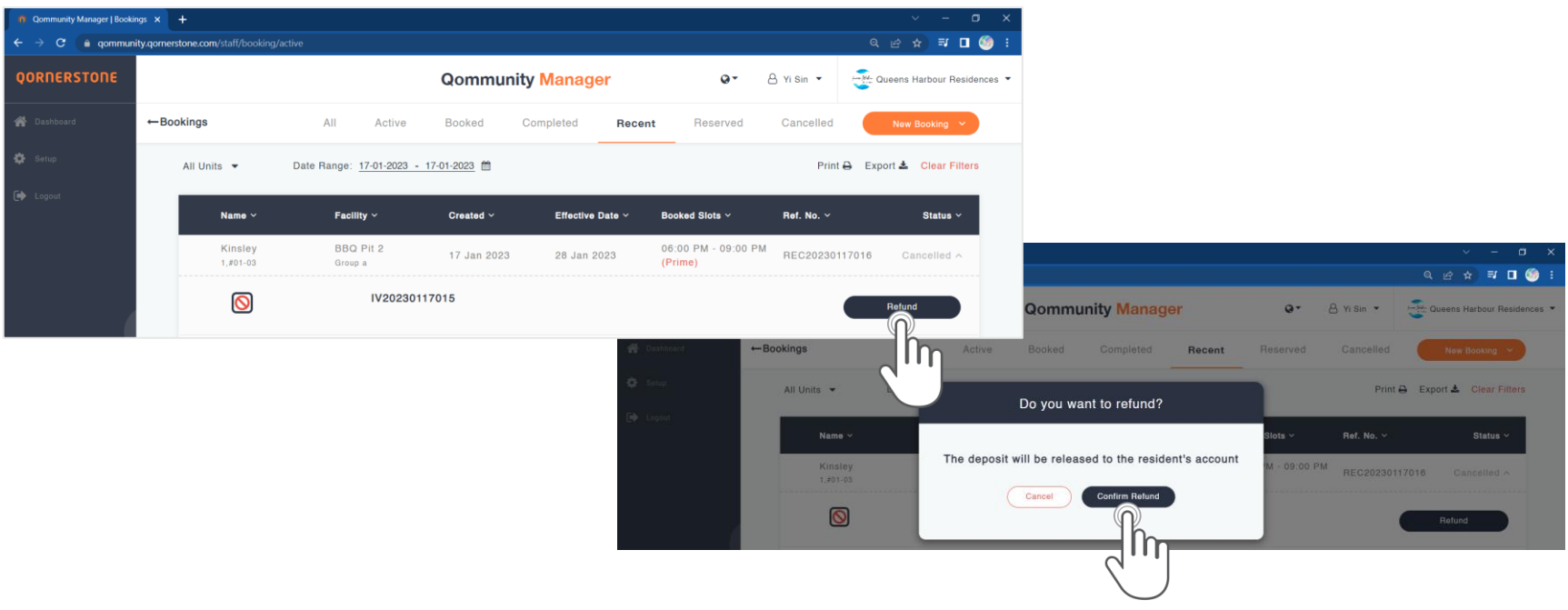

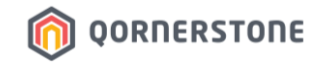

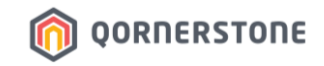

- The refund will be processed as a full refund (Booking Fee & Booking Deposit)
- The items to be refunded will be listed
- Select the payment method of refund. State Remarks, if required. Click on *Confirm* to process the refund

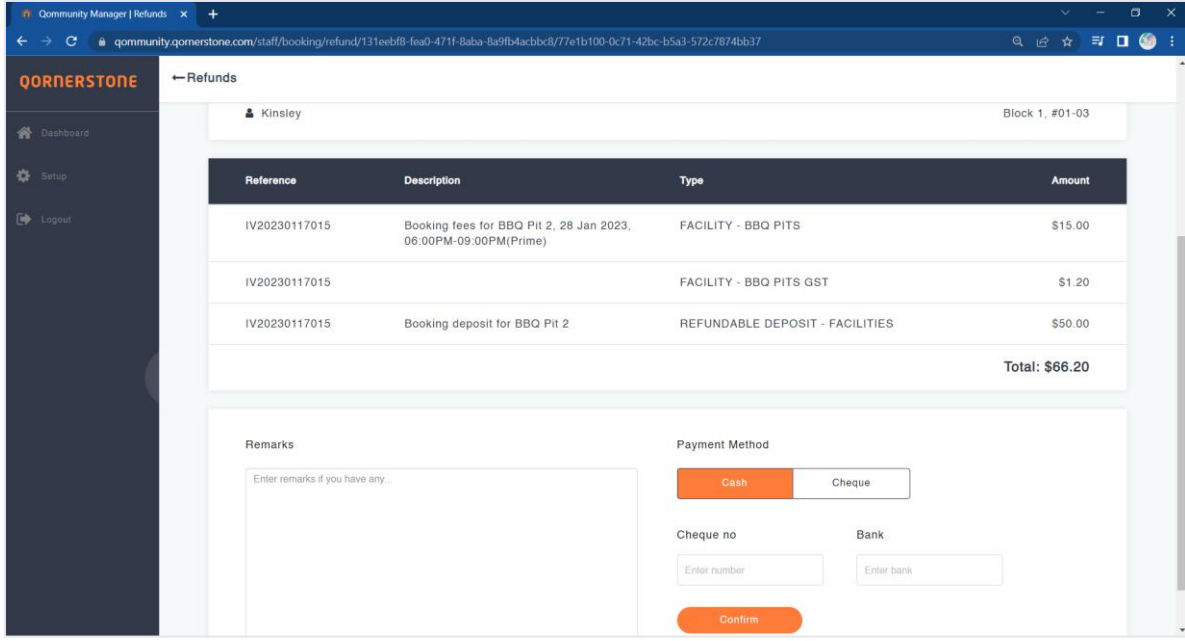

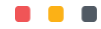

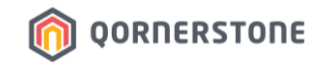

- The Refund has bee processed. In the Booking list, the *Refund* button will disappear

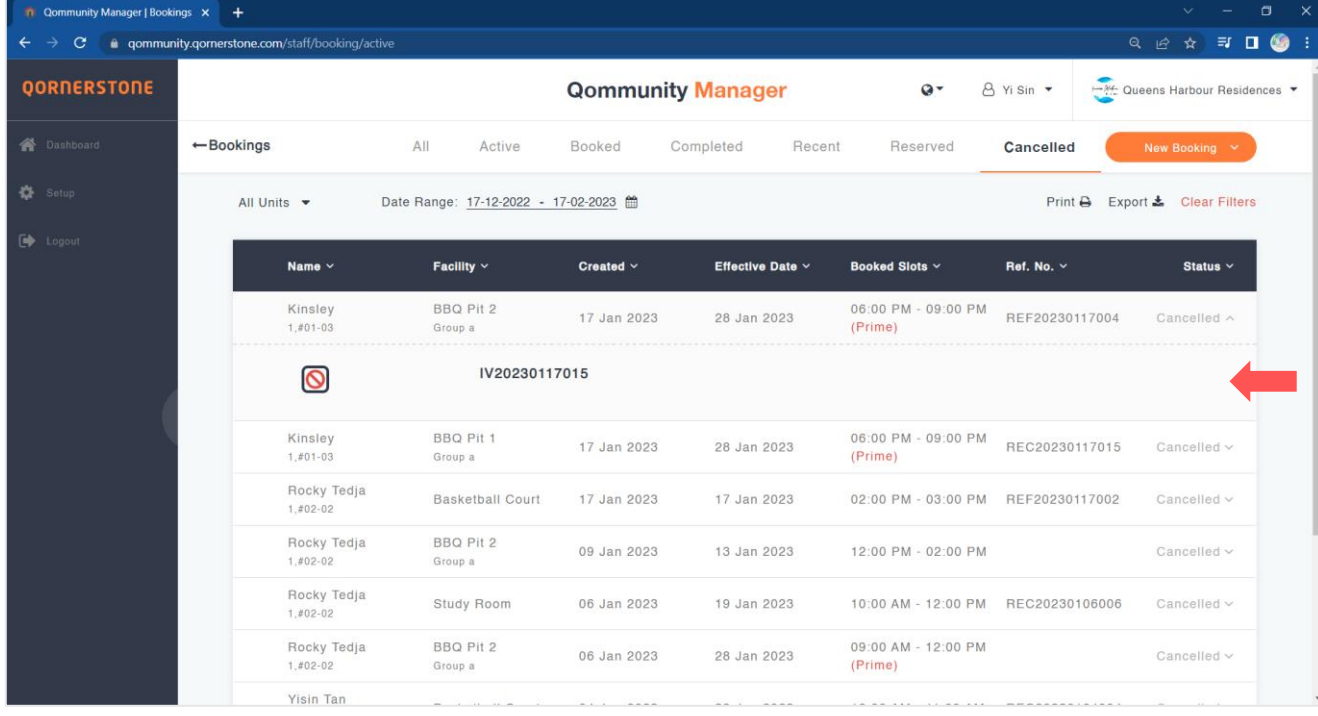

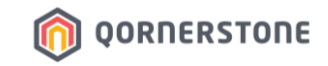

- Proceed to Refund Listing to view the refund voucher

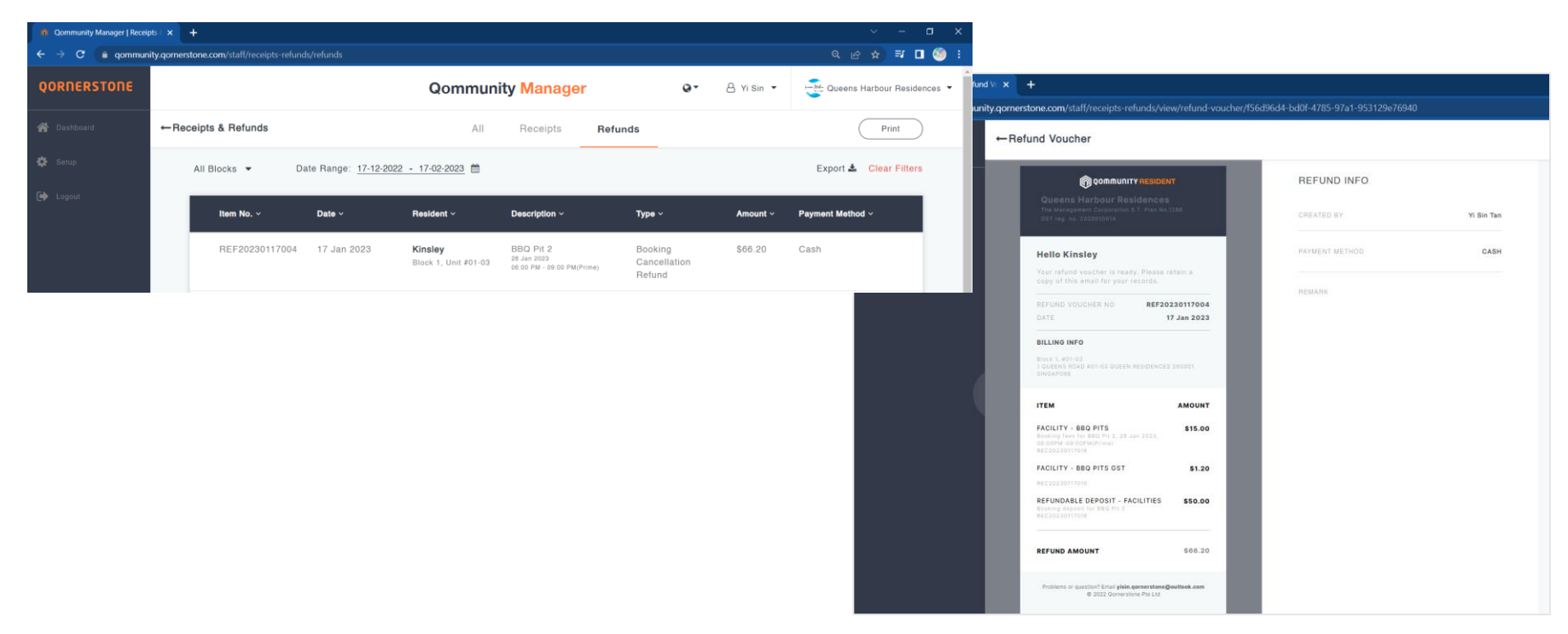

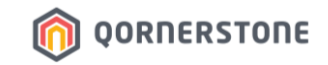

## **Refund for a Utilized Facility Booking** Booking Deposit Only

**Process Refund via Qommunity Manager, if the Cash/Cheque is with Site Office**

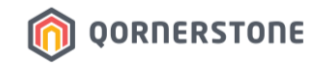

#### **Refund Facility Booking Deposit via QM (For a Utilized/Past Booking)**

- Search for the Facility Booking that you are performing the refund
- The Booking's status states *Pending Refund*, and the amount to refund. Click on **Refund** to proceed (this step is non-reversible)
- The refund is confirmed, with the screen displaying the refunded item
- Click on **Done** to view the Refund Voucher

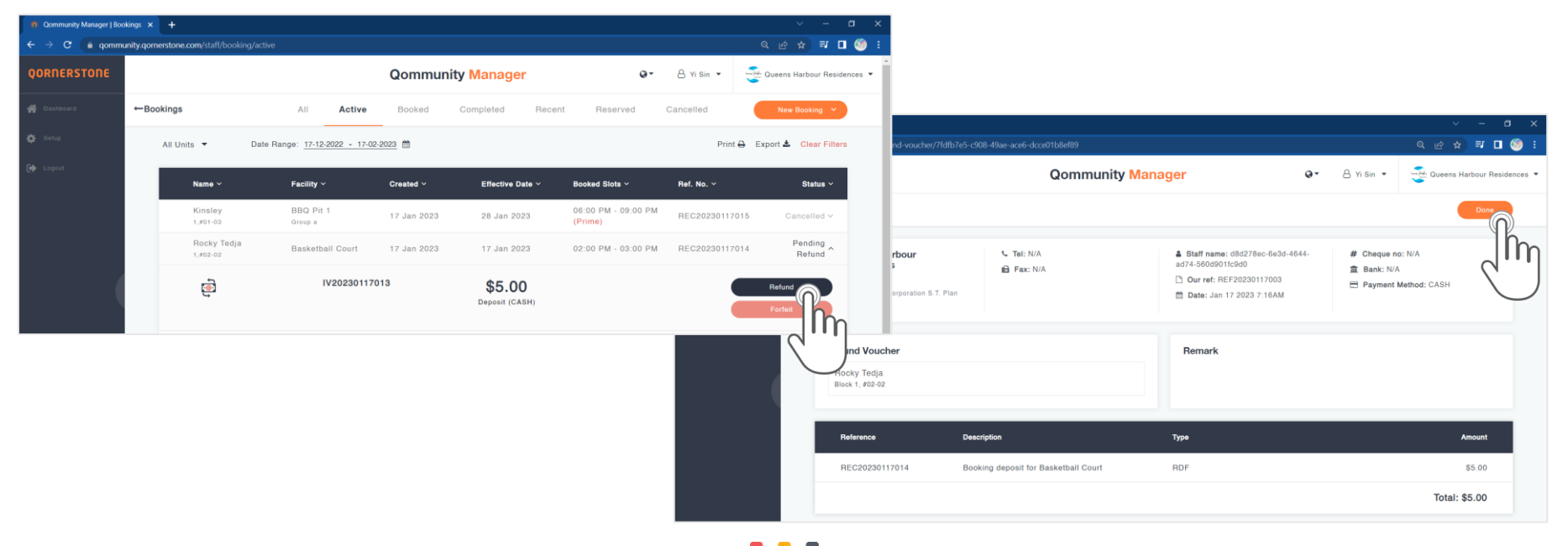

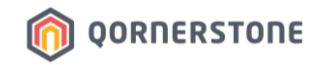

#### **Refund Facility Booking Deposit via QM (For a Utilized/Past Booking)**

- The Refund Voucher is shown. You can print a copy and give to Resident
- In the Booking List, this Booking's status is updated from *Pending Refund* to *Refunded*

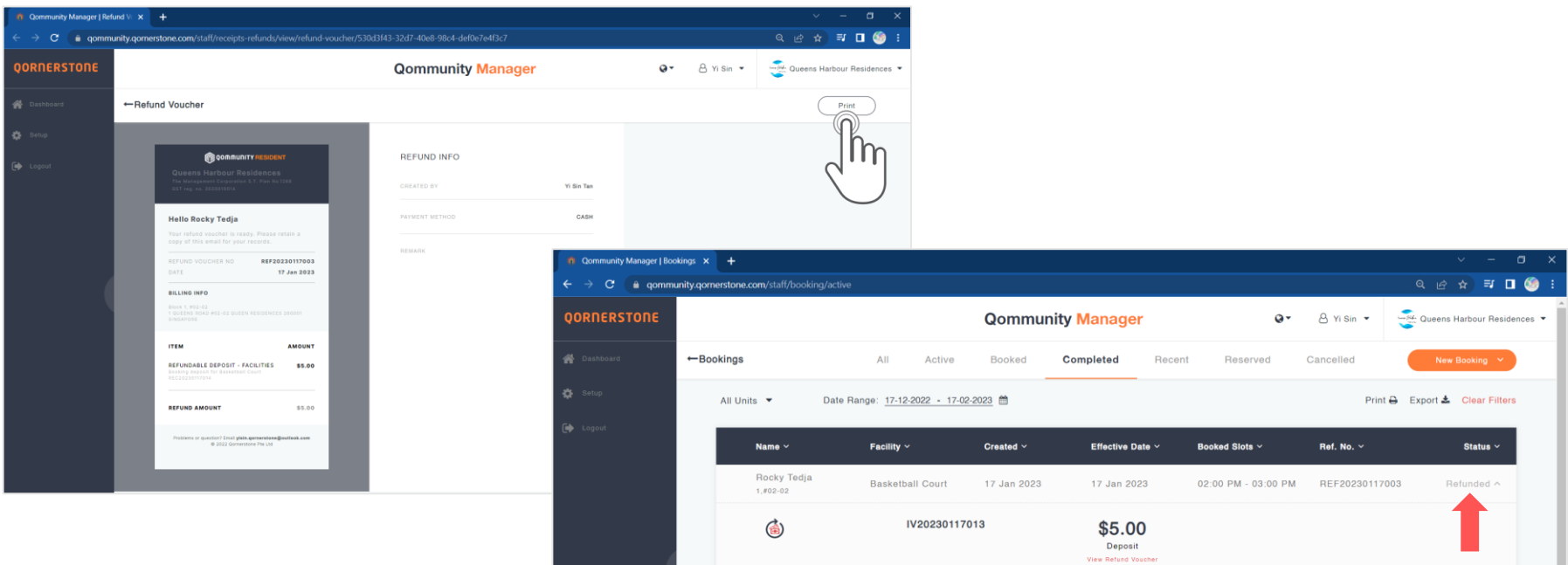

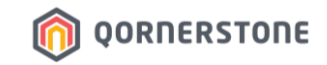

## **Refund for a Current or Utilized Facility Booking**

**Process Refund via Q.Estate if the Cash/Cheque has been banked in to MCST Bank Account**

#### **Refund Facility Booking Deposit and/or Fee via Q.Estate**

- If Accounts Team had created a Journal Entry to record the Facility Booking Deposit & Fee as a lump sum, use the New Payment function to create a One-Time Payment

**OORNERSTONE** 

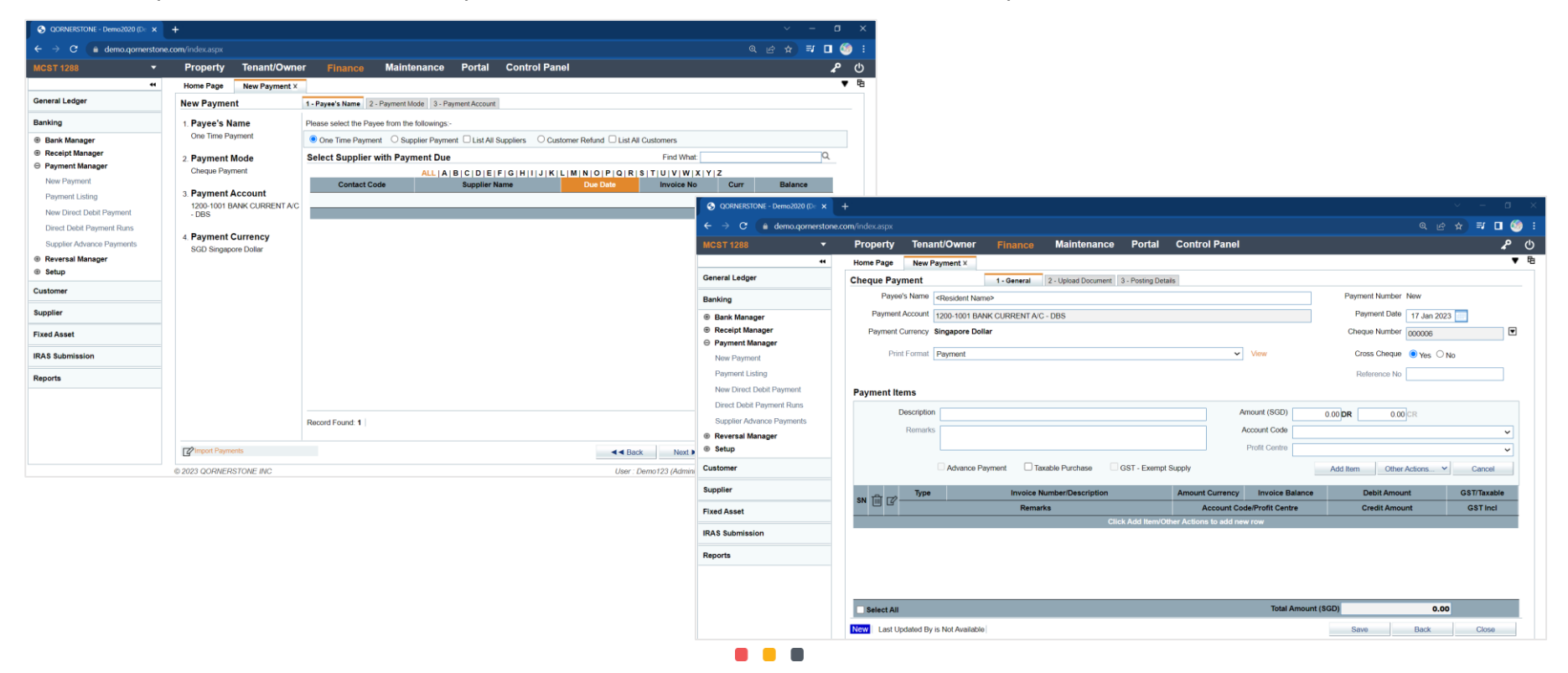

#### **Refund Facility Booking Deposit and/or Fee via Q.Estate**

- If Accounts Team had created a Tenant Cash Sale/Security Deposit to record the Facility Booking Deposit & Fee, use the New Tenant Refund function to create a refund

**OORNERSTONE** 

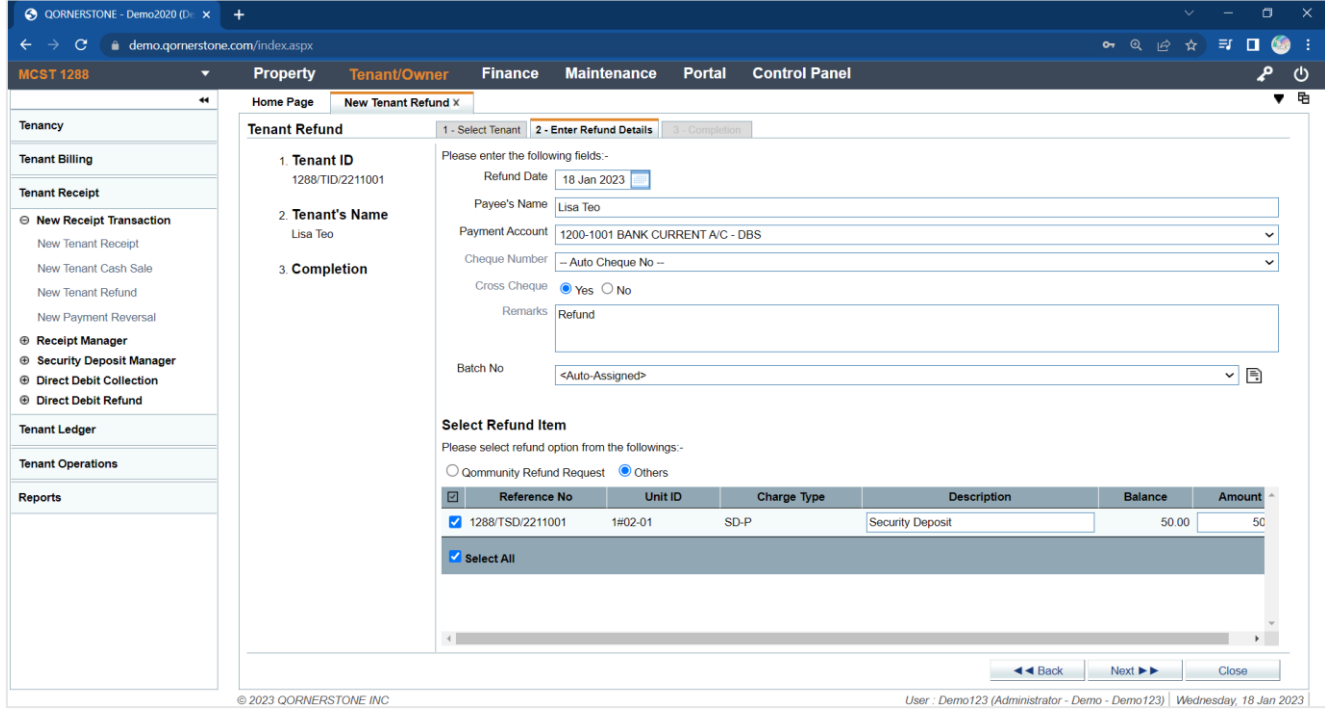

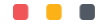

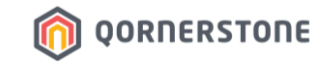

## **Refund Listing FOW TO EXPORT**

# **How to Export**

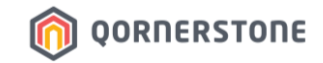

#### **Export Refund Listing**

- Click on the **Export** button to download a CSV file
- The list downloaded will be according to the selected date range

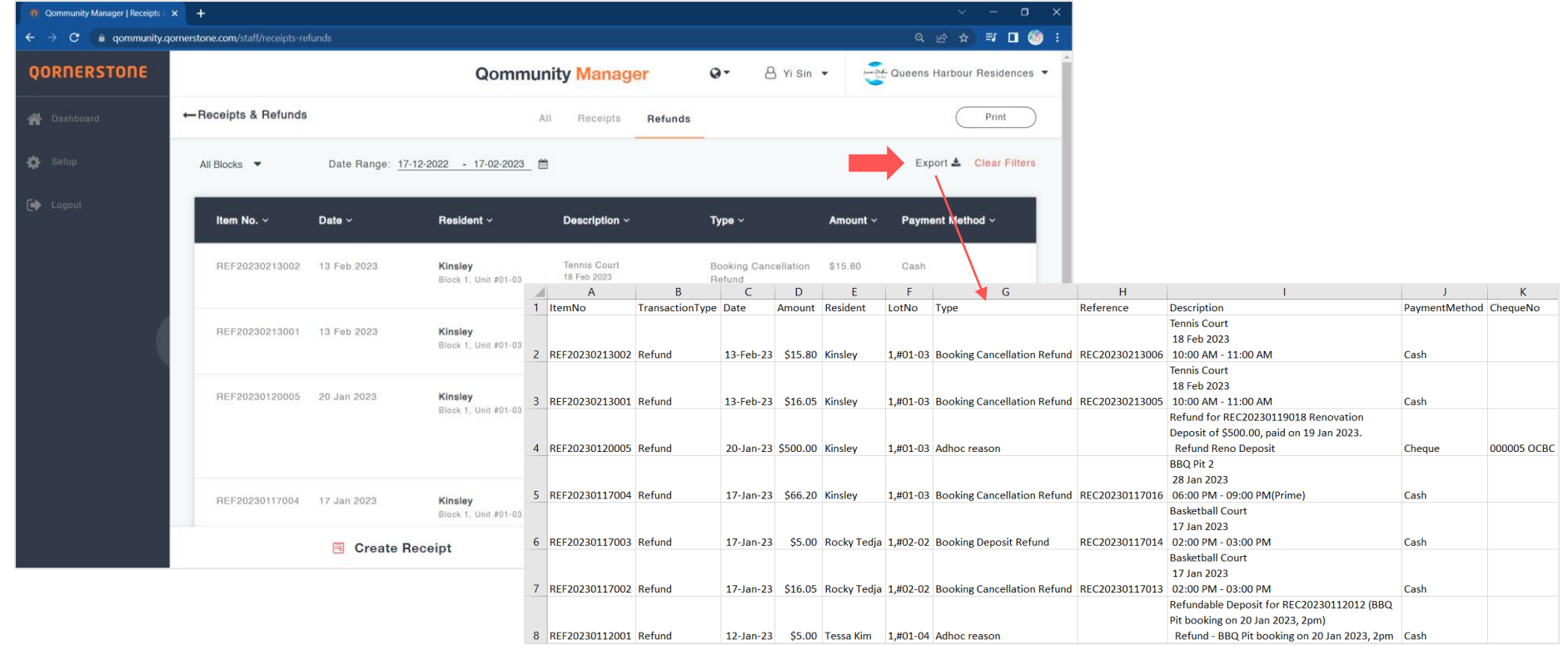